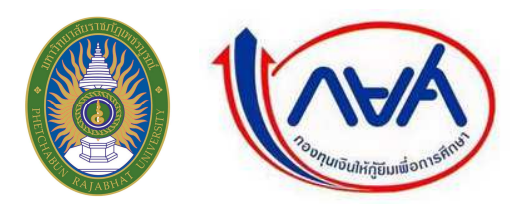

**ขันตอนการยืนยันขอก้ยืมเงิน กยศ. และบันทึกค่าเล่าเรียน ภาคเรียนที 2/2556 ู ผ่านอินเตอร์เน็ตในระบบ e-Studentloan ของ กยศ. ให้ดําเนินการ ดังนี** 

## 1. เลือกปุ่ม <u>01 นักเรียน/นักศึกษา</u>

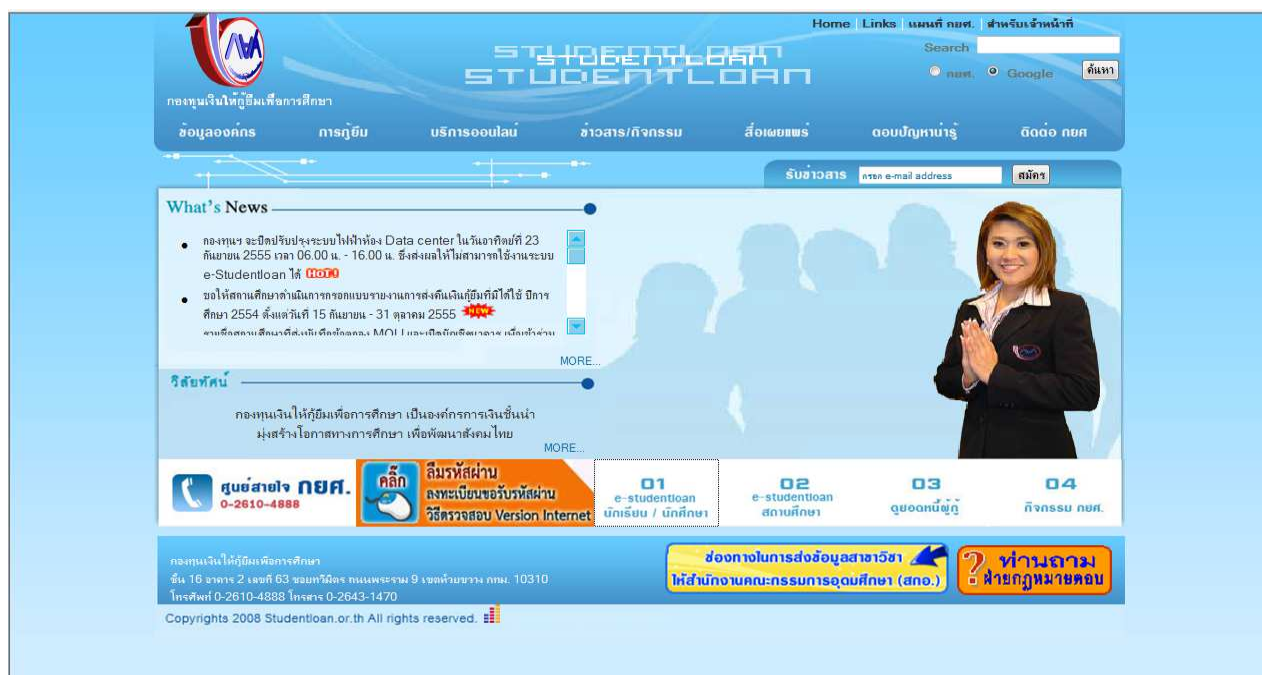

# 2. เลือกปุ่ม<u>ผู้ที่มีรหัสผ่านแล้ว</u> จากนั้น กรอกเลขที่บัตรประจำตัวประชาชน และรหัสผ่าน

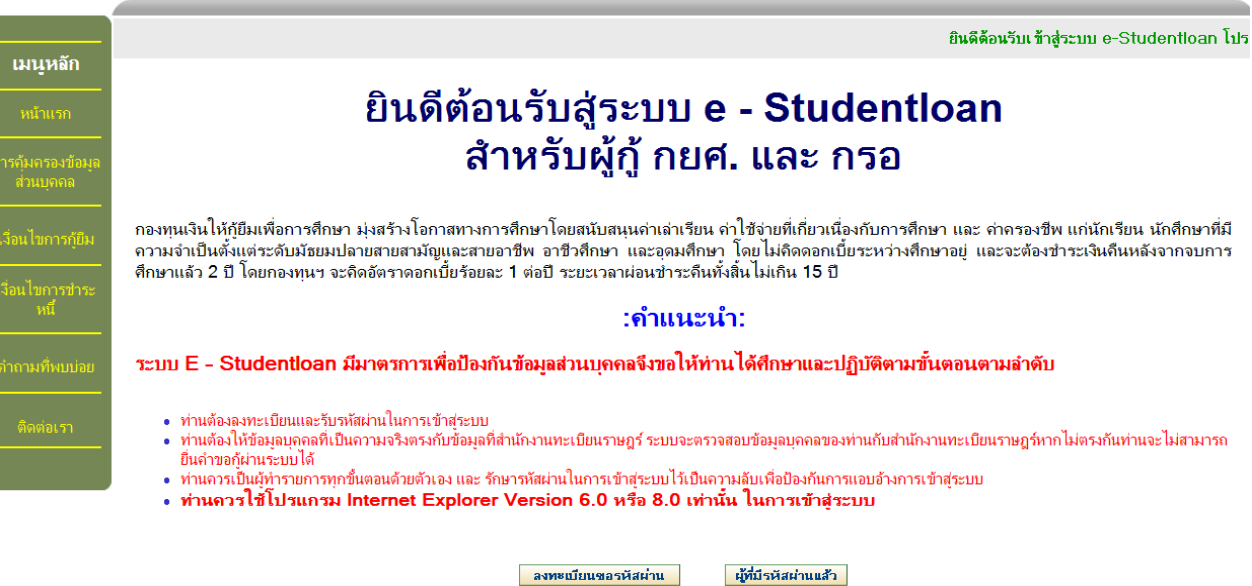

\* ผู้ขอกู้ที่ได้รหัสผ่านแล้ว ให้กดปุ่ม "ผู้มีรหัสผ่านแล้ว" เพื่อทำการ Login เข้าสู่ระบบ

## 3. กดปุ่ มเข้าสู่ระบบ เลือก ปี การศึกษา 2556 ภาคเรียนที 2

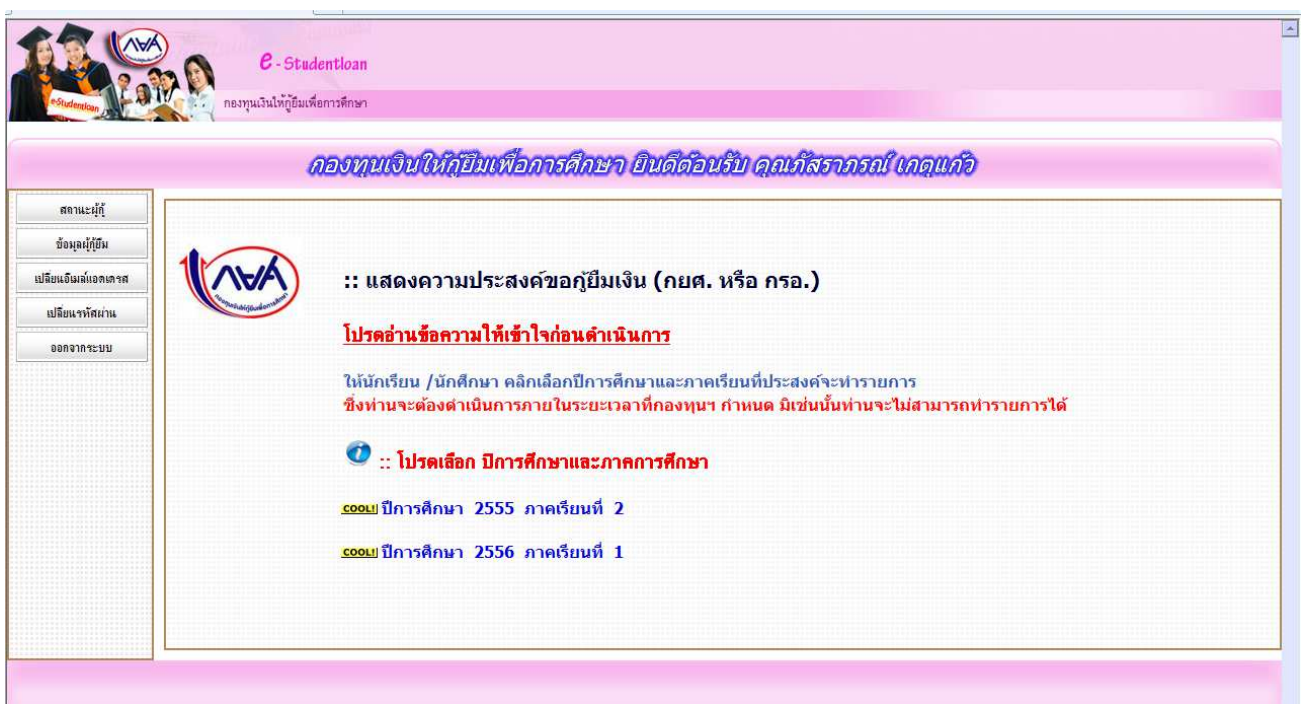

## ่ 4. เลือกแบบคำยืนยันขอกู้ยืมเงิน กรอกข้อมูลดังนี้

#### **ข้อมูลสถานศึกษา**

- 1. ระดับการศึกษา ให้นักศึกษาเลือก ปริญญาตรี เท่านั้น
- ี 2. <u>คณะ</u> (มหาวิทยาลัยราชภัฏเพชรบูรณ์ มีอยู่ 5 คณะ เท่านั้น คือ คณะครุศาสตร์, คณะวิทยาการจัดการ, คณะมนุษยศาสตร์และสังคมศาสตร์ คณะวิทยาศาสตร์และเทคโนโลยี และ คณะเทคโนโลยีการเกษตร)

## **หมายเหตุ: 1.กรณีเรียนสาขา ภาษาไทย เลือกคณะครุศาสตร์เท่านัน**

## **2. กรณีทีเรียนสาขา การงานอาชีพและเทคโนโลยีให้เลือกคณะครุศาสตร์ เท่านัน**

- 3. เวลาการศึกษาตามหลักสูตร ให้นักศึกษาคณะครุศาสตร์เลือก 5 ปี ส่วนนักศึกษาคณะวิทยาการจัดการ, คณะมนุษยศาสตร์และสังคมศาสตร์, คณะวิทยาศาสตร์และเทคโนโลยี, คณะเทคโนโลยีการเกษตร เลือก 4 ปี
- ี 4. <u>การเรียนการสอน</u> ให้นักศึกษาที่เรียนหลักสูตรปกติ เลือกโครงการปกติ เท่านั้น
- 5. <u>ชั้นปีที่ท่านจะขอกู้</u> กรอกข้อมูลตามความเป็นจริง (กรณีเรียนต่อ 2 ปีหลังให้ระบุชั้นปีที่ 1)

#### **ข้อมูลบุคคล**

- 1. ให้นักศึกษากรอกข้อมูลรหัสนักศึกษา มีทั้งหมด 12 หลัก (ย้ายคณะ/สาขาให้กรอกรหัสนักศึกษาที่ย้ายใหม่ )
- 2. กรอกข้อมูลเบอร์ โทรศัพท์ที่สามารถติดต่อได้ และ อีเมลล์

## **ความประสงค์ขอกู้**

- $1. \quad$ หากต้องการกู้เฉพาะค่าเล่าเรียน (ค่าเทอม) ให้ไส่เครื่องหมาย  $\checkmark$  ช่องที่ 1 ค่าเล่าเรียน
- 2. ค่าใช้จ่ายเกี่ยวเนื่องกับการศึกษา ช่องที่ 2 (ไม่ต้องเลือกเพราะสถานศึกษาไม่ได้เรียกเก็บ)
- 3. หากต้องการกู้เฉพาะค่าครองชีพ(ค่าใช้จ่ายรายเดือนเดือนละ 2,200)ให้ใส่เครื่องหมาย  $\checkmark$  ช่องที่ 3 ค่าครองชีพ
- 4. หากต้องการกู้ทั้งค่าเล่าเรียนและค่าครองชีพ ให้ใส่เครื่องหมาย  $\checkmark$  ทั้ง 2 ช่อง คือ ช่องที่ 1 ค่าเล่าเรียน ,และ ช่องที 3 ค่าครองชีพ

## **เงือนไขในการโอนเงินผ่านบัญชีธนาคาร**

่ - เงื่อนไขการโอนเงินผ่านบัญชีธนาคาร เลือก ธนาคารกรุงไทย จำกัด (มหาชน)

#### **คํายืนยัน**

- อ่านข้อมูลให้เข้าใจ จากนั้น เลือกปุ่ม<u> ยอมรับ</u> และบันทึกแบบ 2-3 ครั้ง

#### **เลือก oK**

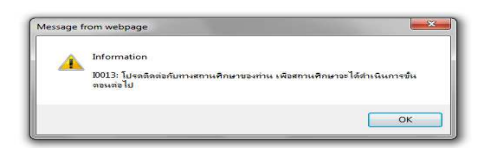

## **เลือก พิมพ์แบบพิมพ์แบบ**

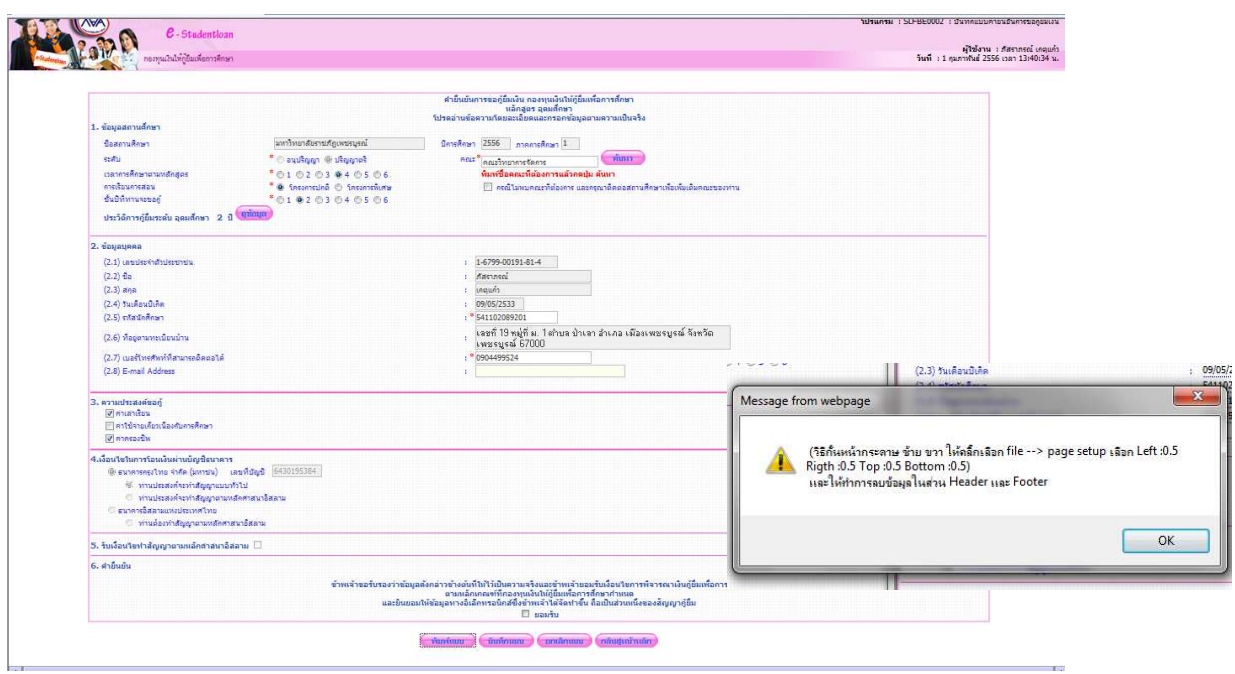

# **ตังค่าหน้ากระดาษ ซ้าย –ขวา บน – ล่าง 0.5**

**ดูภาพก่อนพิมพ์ ให้อย่ในแผ่นเดียวกัน ู (พร้อมลงชือให้เรียบร้อย)**

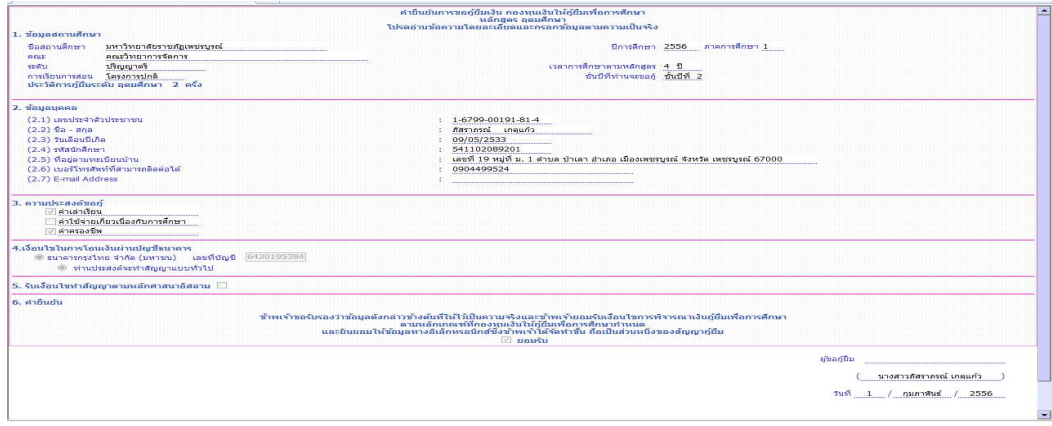

# **ตัวอย่างทีจะต้องส่ งแบบคํายืนยันการขอก้ยืมเงิน กยศ. ให้กับหน่วย กยศ. ู พร้อมลงชือผ้กู้ยืมให้เรียบร้อย ู**

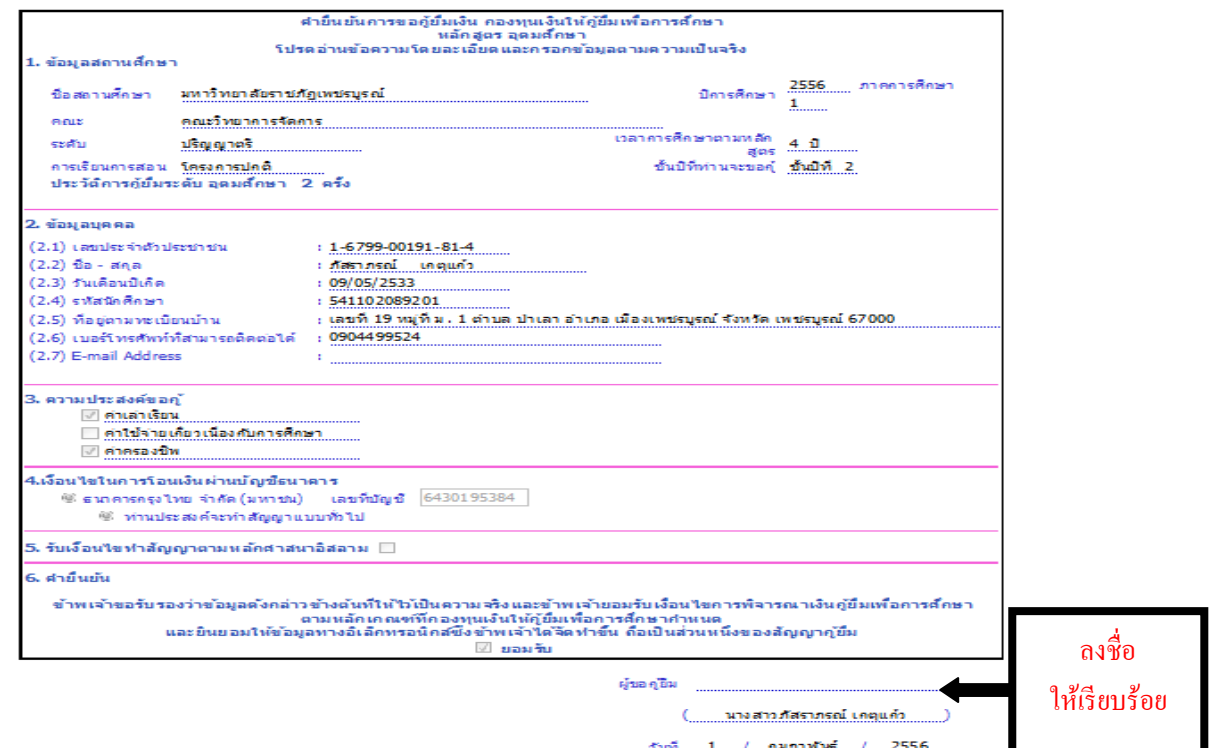

**ติดต่อสอบถามเพิมเติมได้ที : หน่วยกองทุนเงินให้ก้ยืมเพือการศึกษา (กยศ.) โทร 056-717144 ต่อ 5103 ู สายด่วน กยศ./กรอ 095-450-8382**